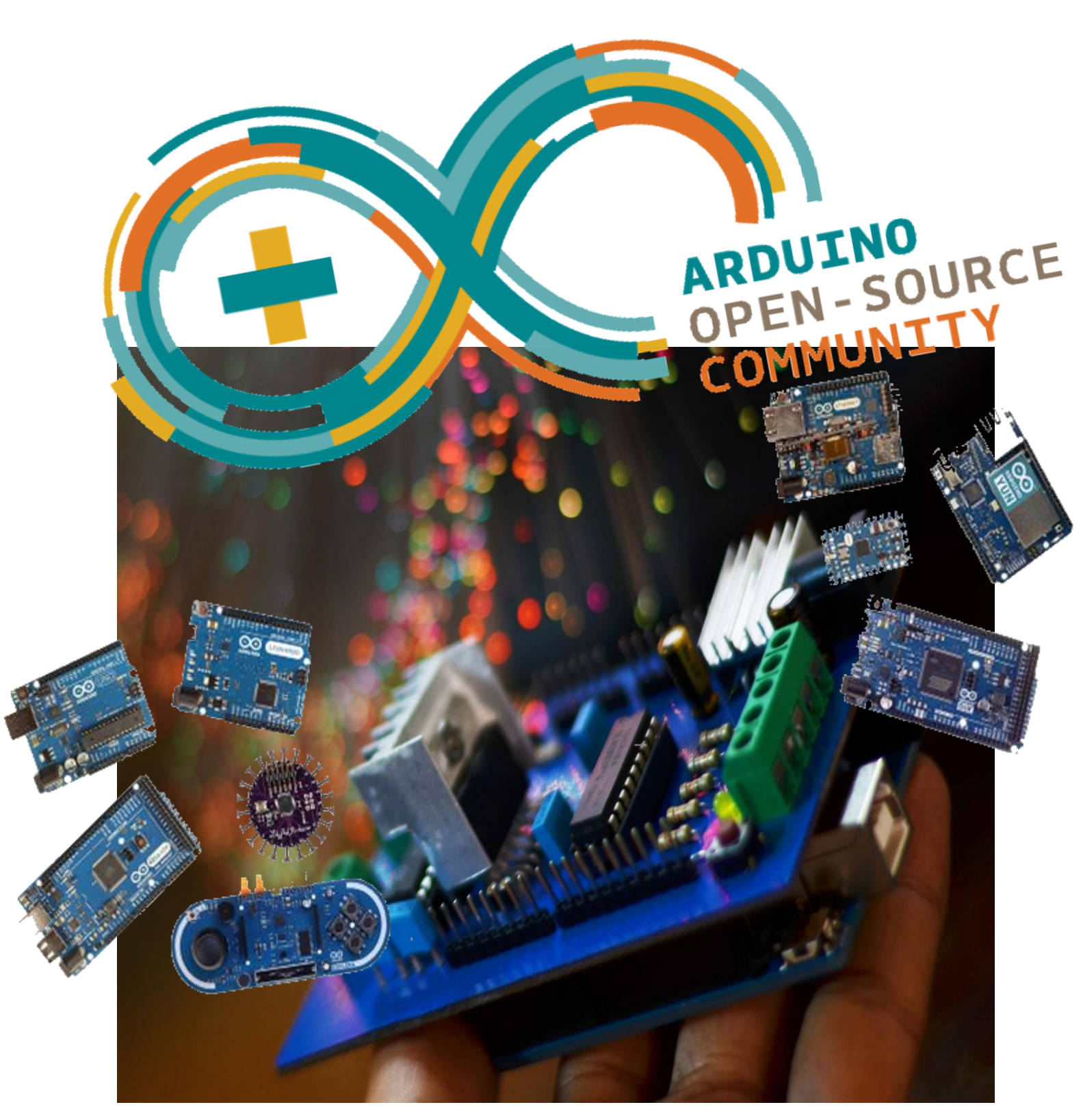

# Etocycyń oto Arduino

Μαριάντζελα Κομνηνού ΙΤΥΕ-ΛΙΟΦΑΝΤΟΣ

Η προσπάθεια αυτή έγινε στο πλαίσιο του προγράμματος πρακτικής άσκησης φοιτητών του Πανεπιστημίου Πατρών ως φοιτήτρια του Τμήματος της Επιστήμης των Υλικών. Η πρακτική έγινε στο Ινστιτούτο Τεχνολογίας Υπολογιστών με συνεργασία των Διευθύνσεων Τηλεματικής & Εφαρμογών Περιφερειακής Ανάπτυξης, Εκπαιδευτικής Τεχνολογίας και Τεχνικής Υποστήριξης Συστημάτων.

Η επίβλεψη της πρακτικής άσκησης έγινε από τον Διευθυντή της Διεύθυνσης Τηλεματικής και Εφαρμογών Περιφερειακής Ανάπτυξης καθηγητή του Τμ. Μηχανικών Η/Υ και Πληροφορικής κ. Γιάννη Γαροφαλάκη τον οποίο ευχαριστώ θερμά για την ευκαιρία που μου έδωσε να εκπαιδευτώ σε ένα δομημένο και επαγγελματικό περιβάλλον ανάμεσα σε εξαιρετικούς επιστήμονες.

Επίσης ευχαριστώ τα στελέχη των Διευθύνσεων του ΙΤΥΕ που με βοήθησαν στην μελέτη του υλικού, στην διόρθωση και μορφοποίηση των κειμένων, στην σύνδεση των υλικών, στην παροχή εξοπλισμού, και στην μεταφορά τεχνογνωσίας στην αξιοποίηση λογισμικού σχεδίασης, σε λογισμικό προσομοίωσης, σε πληθώρα βάσεων δεδομένων με αισθητήρες και μικροηλεκτρονικά.

Κατά τη διάρκεια της πρακτικής άσκησης ο σκοπός μας ήταν να δημιουργηθούν οι πρώτες σημειώσεις/οδηγοί για την αξιοποίηση των Edulabs που φτιάχτηκαν πιλοτικά για τα Δημόσια Σχολεία. Το υλικό θα αναρτηθεί στο Αποθετήριο Εφαρμογών του Υπουργείου Παιδείας και Θρησκευμάτων και Εποπτευόμενων Φορέων (https://github.com/itminedu).

Πρώτα δημιουργήσαμε ένα οδηγό για τα Βασικά της γλώσσας C στον προγραμματισμό της πλατφόρμας μικροϋπολογιστών της οικογένειας των Arduino. Για τον προγραμματισμό και τα παραδείγματα χρησιμοποιήθηκαν ανοιχτά/ελεύθερα λογισμικά όπως ο compiler TDM-GCC MinGW [\(https://sourceforge.net/projects/tdm-gcc/\)](https://sourceforge.net/projects/tdm-gcc/) και το περιβάλλον Code::Blocks v.16.01 [\(http://www.codeblocks.org/](http://www.codeblocks.org/) Open source, cross platform, free C, C++ and Fortran IDE).

Κατόπιν με ένα δεύτερο οδηγό περιγράψαμε τις ιδιαίτερες πτυχές του προγραμματισμού σε Arduino IDE (www.arduino.cc), τα βασικά ηλεκτρονικά και ηλεκτρολογικά υλικά που χρησιμοποιούνται στην πλατφόρμα και δημιουργήσαμε παραδείγματα χρήσης/υλοποίησης με αυξανόμενο βαθμό δυσκολίας.

Έπειτα, δημιουργήθηκε ένας Οδηγός «Ξεκινήστε γρήγορα με το Arduino» στον οποίο είναι συγκεντρωμένες οι εντολές της C, του Arduino και βασικά ηλεκτρονικά.

Τέλος με τα στοιχεία αυτά φτιάχτηκαν οδηγίες υλοποίησης για 4 παραδείγματα / πειράματα στην πράξη.

Μέσα από την πρακτική άσκηση βελτίωσα τις γνώσεις μου, αξιοποιώντας αυτά που έμαθα στη σχολή μου υπό την οπτική του μηχανικού, του προγραμματιστή και του εκπαιδευτή.

Ευχαριστώ ιδιαίτερα τον καθηγητή μου κ. Δημήτρη Αλεξανδρόπουλο στο Τμήμα Επιστήμης των Υλικών και τον καθηγητή Γιάννη Γαροφαλάκη που με επέβλεπαν ως υπεύθυνοι της πρακτικής εργασία μου στο ΙΤΥΕ.

Μαρία-Αγγελική Κομνηνού

Πάτρα, Δεκέμβριος 2016-Φεβρουάριος 201

# Περιεχόμενα

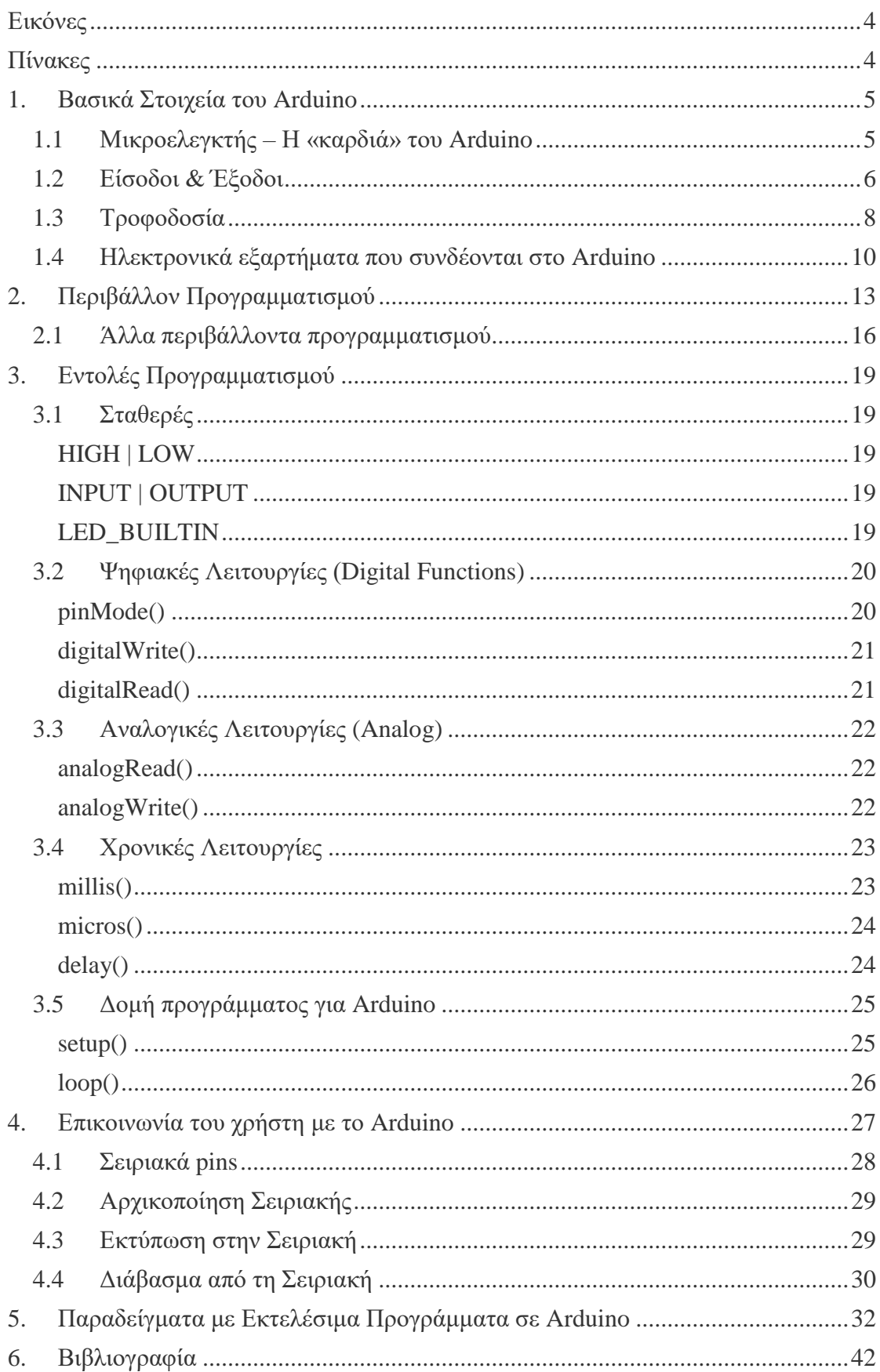

# <span id="page-3-0"></span>Εικόνες

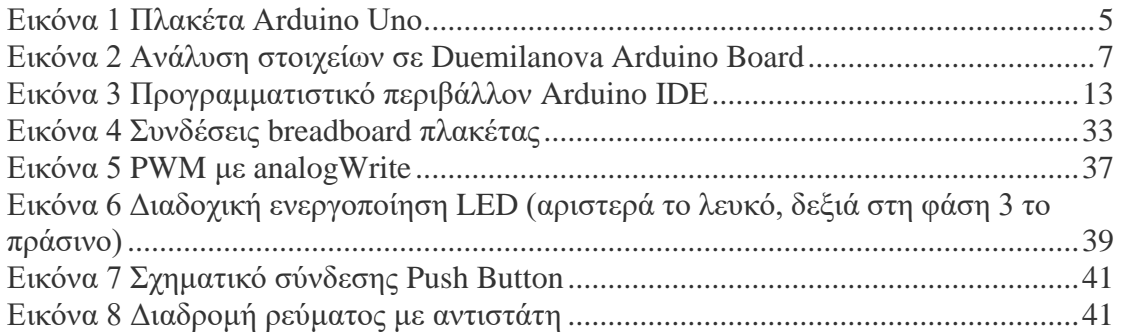

# <span id="page-3-1"></span>Πίνακες

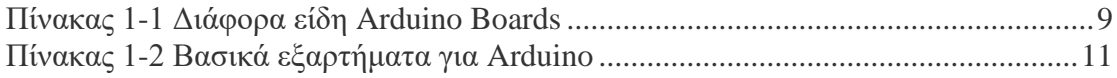

### <span id="page-4-0"></span>1. Βασικά Στοιχεία του Arduino

Το Arduino είναι μια «ανοικτού κώδικα» πλατφόρμα «πρωτοτυποποίησης» συστήματος ελέγχου ηλεκτρονικών βασισμένη σε ευέλικτο και εύκολο στη χρήση υλικό και λογισμικό. Η πλατφόρμα απευθύνεται σε οποιονδήποτε έχει λίγη προγραμματιστική εμπειρία, στοιχειώδεις γνώσεις ηλεκτρονικών και ενδιαφέρεται να δημιουργήσει διαδραστικά συστήματα ή περιβάλλοντα ελέγχου και αντίδρασης σε εξωτερικά ερεθίσματα ή συνθήκες αλλά και σε αυτούς που έχουν τη διάθεση να φτιάξουν τις δικές τους κατασκευές από το μηδέν.

Το Arduino ουσιαστικά πρόκειται για μία ηλεκτρονική πλακέτα που βασίζεται στον μικροελεγκτή ATmega της Atmel και του οποίου το λογισμικό αλλά κι όλα τα σχέδια που χρειάζεται για την λειτουργία του, διανέμονται ελεύθερα και δωρεάν ώστε να δίνεται η δυνατότητα να κατασκευαστεί από τον καθένα. Πάνω του μπορούμε να συνδέουμε πολλές μονάδες εισόδου (π.χ. αισθητήρες, επαφές) και εξόδου (π.χ. Led, μοτέρ), να επεξεργαζόμαστε τα δεδομένα τους και να στέλνονται οι κατάλληλες οδηγίες στις εξόδους, ώστε να εφαρμόζεται μία αντίδραση στο ερέθισμα. Μπορούμε να πούμε ότι το Arduino λειτουργεί σαν υπολογιστής ή καλύτερα σαν ελεγκτής καταστάσεων δράσης και αντίδρασης.

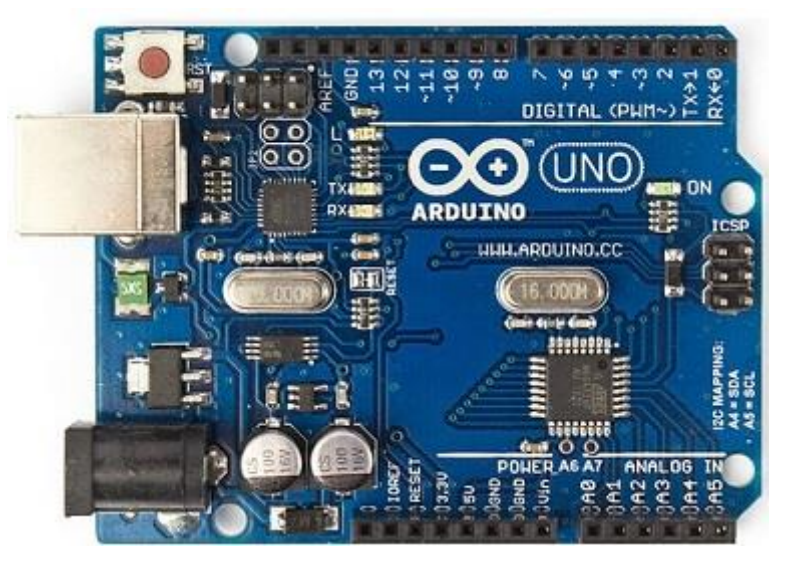

*Εικόνα 1 Πλακέτα Arduino Uno*

<span id="page-4-2"></span>Λόγω του ότι απευθύνεται και σε αρχάριους -οι οποίοι μπορεί να μην έχουν όλες τις απαραίτητες γνώσεις να κατασκευάσουν εξαρχής την πλακέτα- κυκλοφορούν έτοιμες πλακέτες Arduino διαφόρων ειδών. Για τους αρχάριους υπάρχει Arduino Starter Kit, το οποίο περιέχει διάφορα εξαρτήματα κι αισθητήρες που μπορούν να χρειαστούν στα πρώτα «πειράματα»/εφαρμογές με Arduino.

<span id="page-4-1"></span>Ας δούμε περιληπτικά τι περιλαμβάνει μία πλακέτα Arduino.

#### 1.1 Μικροελεγκτής – Η «καρδιά» του Arduino

Το Arduino βασίζεται κυρίως σε επεξεργαστές (CPU) ATMEL όπως π.χ. ο ATmega328, που είναι ένας 8-bit RISC μικροελεγκτής, που έχει ρολόι που «τρέχει» στα 16MHz. Οι επεξεργαστές διαθέτουν ενσωματωμένη μνήμη τριών τύπων και ο ATmega328 έχει:

- 2Kb μνήμης SRAM που είναι η ωφέλιμη μνήμη που μπορούν να χρησιμοποιήσουν τα προγράμματά μας ώστε να αποθηκεύουν μεταβλητές, πίνακες κ.λπ. κατά την διάρκεια που «τρέχει» το πρόγραμμα (runtime). Αυτή η μνήμη όμως, χάνει τα δεδομένα της όταν η παροχή ρεύματος στο Arduino σταματήσει ή αν γίνει reset, όπως άλλωστε συμβαίνει και σε έναν υπολογιστή.
- 1Kb μνήμης EEPROM η οποία μπορεί να χρησιμοποιηθεί για απευθείας εγγραφή/ανάγνωση δεδομένων (χωρίς datatype) ανά byte από τα προγράμματά μας κατά το runtime. Σε αντίθεση με την SRAM, η EEPROM δεν χάνει τα περιεχόμενά της με απώλεια τροφοδοσίας ή reset, έτσι μπορούμε να το παρομοιάσουμε με το σκληρό δίσκο ενός υπολογιστή.
- 32Kb μνήμης Flash, από τα οποία τα 2Kb χρησιμοποιούνται από το λογισμικό συστήματος (firmware) του Arduino που έχει εγκαταστήσει ήδη ο κατασκευαστής του. Το firmware, αυτό που στη «γλώσσα» του Arduino ονομάζεται bootloader είναι αναγκαίο για την εγκατάσταση των δικών μας προγραμμάτων στον μικροελεγκτή μέσω της θύρας USB, χωρίς δηλαδή να χρειάζεται εξωτερικός hardware programmer ενώ, τα υπόλοιπα 30Kb της μνήμης Flash χρησιμοποιούνται για να αποθηκεύονται αυτά ακριβώς τα προγράμματα, αφού πρώτα μεταγλωττιστούν στον υπολογιστή. Σημειώνεται πως ούτε η μνήμη Flash χάνει τα περιεχόμενά της με απώλεια τροφοδοσίας ή reset.

Υπάρχουν πολλών ειδών πλακέτες (boards) για διαφορετικές χρήσεις και με διαφορετικούς μικροεπεξεργαστές (CPUs) όπως ATmega168P, ATmega328P, ATmega2560, ATmega32u4, ATSAM3X8E και πολλά άλλα. Οι διαφορές τους είναι στην ταχύτητα της CPU (8MHz-84MHz), στις αναλογικές εισόδους (4 ως 16) και εξόδους (0 ως 2), τις ψηφιακές εισόδους (14 ως 54) και εξόδους (4 ως 15) το μέγεθος των τριών διαφορετικών ειδών της μνήμης, την τάση τροφοδοσίας και λειτουργίας, κλπ.

#### <span id="page-5-0"></span>1.2 Είσοδοι & Έξοδοι

Συνήθως τα περισσότερα Arduino διαθέτουν σειριακό interface. Ο μικροελεγκτής ATmega υποστηρίζει σειριακή επικοινωνία, την οποία το Arduino προωθεί μέσα από έναν ελεγκτή Serial-over-USB ώστε να συνδέεται με τον υπολογιστή μέσω USB. Αυτή η σύνδεση χρησιμοποιείται με σκοπό τη μεταφορά των προγραμμάτων (upload) που γράφονται από τον υπολογιστή στο Arduino αλλά και για αμφίδρομη επικοινωνία Arduino και υπολογιστή μέσα από το πρόγραμμα, όσο αυτό εκτελείται.

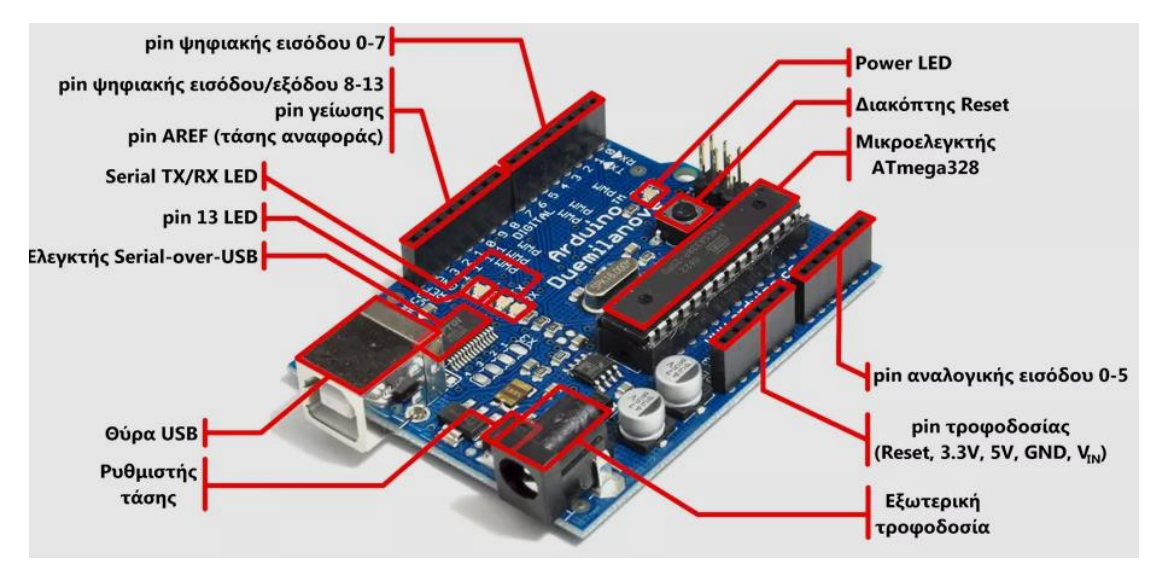

*Εικόνα 2 Ανάλυση στοιχείων σε Duemilanova Arduino Board*

<span id="page-6-0"></span>Αναλυτικότερα, στην αριστερή πλευρά του Arduino (βλ. Εικόνα 2) είναι τοποθετημένα 14 θηλυκές θύρες (pins), αριθμημένα από 0 ως 13, που μπορούν να λειτουργούν ως ψηφιακές είσοδοι και έξοδοι (Input/Output-IO), για τη συγκεκριμένη πλακέτα στα 5V και καθένα μπορεί να παρέχει ή να δεχτεί το πολύ 40mA ρεύμα.

Αν είναι ψηφιακή έξοδος, το pin μπορεί να τεθεί από το πρόγραμμά μας σε κατάσταση HIGH ή LOW, οπότε το Arduino θα ξέρει αν πρέπει να διοχετεύσει ή όχι το ρεύμα λειτουργίας του στο συγκεκριμένο pin. Συνεπώς, μπορούμε να ανάψουμε και να σβήσουμε ένα LED συνδεδεμένο στο συγκεκριμένο pin. Αντιστοίχως, εάν ρυθμιστεί ένα από αυτά τα pin ως ψηφιακή είσοδος, τότε, μπορούμε με την κατάλληλη εντολή να διαβάσουμε την κατάστασή του (HIGH ή LOW).

Μερικά από αυτά τα 14 pin, εκτός από ψηφιακές είσοδοι/έξοδοι έχουν και δεύτερη λειτουργία. Συγκεκριμένα:

 Τα pin 0 και 1 λειτουργούν ως υποδοχή RX και αποστολή TX της σειριακής όταν το πρόγραμμά μας ενεργοποιεί την σειριακή θύρα. Συνεπώς, όταν το πρόγραμμα στέλνει δεδομένα στην σειριακή, αυτά προωθούνται και στην θύρα USB μέσω του ελεγκτή Serial-Over-USB αλλά και στο pin 0 για να τα διαβάσει ενδεχομένως μια άλλη συσκευή (π.χ. ένα δεύτερο Arduino στο δικό του pin 1).

Aν στο πρόγραμμά ενεργοποιήσουμε το σειριακό interface, χάνουμε αυτόματα 2 ψηφιακές εισόδους/εξόδους ή αν χρησιμοποιούμε τα pin 0 και 1 π.χ. για σύνδεση με αισθητήρες τότε δεν μπορούμε να έχουμε και λειτουργία σειριακής.

 Τα pin 2 και 3 λειτουργούν και ως εξωτερικά interrupts (interrupt 0 και 1 αντίστοιχα). Αυτό σημαίνει πως μπορούμε να τα ρυθμίσουμε μέσω του προγράμματος με σκοπό να λειτουργούν αποκλειστικά ως ψηφιακές είσοδοι στις οποίες όταν συμβαίνουν συγκεκριμένες αλλαγές, η κανονική ροή του προγράμματος σταματάει άμεσα κι εκτελείται μια συγκεκριμένη συνάρτηση.

Αξίζει να σημειωθεί πως είναι πολύ χρήσιμα σε εφαρμογές που απαιτούν συγχρονισμό μεγάλης ακρίβειας.

 Τα pin 3, 5, 6, 9, 10 και 11 μπορούν να λειτουργήσουν και ως ψευδοαναλογικές έξοδοι με το σύστημα PWM (Pulse Width Modulation), δηλαδή με το ίδιο σύστημα που διαθέτουν οι μητρικές των υπολογιστών για να ελέγχουν τις ταχύτητες των ανεμιστήρων. Συνεπώς, μπορούμε να συνδέσουμε παραδείγματος χάρη ένα LED σε κάποιο από αυτά τα pin και να ελέγχουμε πλήρως την φωτεινότητά του με ανάλυση 8bit (256 καταστάσεις από 0-σβηστό ως 255-πλήρως αναμμένο) αντί να μπορούμε απλά να το αναβοσβήνουμε όπως συμβαίνει με τις υπόλοιπές ψηφιακές εξόδους.

Στην δεξιά πλευρά του Arduino (Εικόνα 2), με τη σήμανση ANALOG IN, βρίσκεται ακόμη μια σειρά από 6 pin, αριθμημένα από το 0 ως το 5. Το καθένα από αυτά λειτουργεί ως αναλογική είσοδος κάνοντας χρήση του ADC (Analog to Digital Converter) που είναι ενσωματωμένο στον μικροελεγκτή. Παραδείγματος χάρη, μπορούμε να τροφοδοτήσουμε ένα από αυτά με μια τάση η οποία μπορεί να κυμαίνεται από 0V ως μια τάση αναφοράς Vr η οποία, αν δεν κάνουμε κάποια αλλαγή είναι προ ρυθμισμένη στην τάση λειτουργίας της πλακέτας, εδώ στα 5V, με τη χρήση π.χ. ενός ποτενσιόμετρου.

#### <span id="page-7-0"></span>1.3 Τροφοδοσία

Στην πλειοψηφία τους, οι πλακέτες Arduino μπορούν να τροφοδοτηθούν από μπαταρία ή εξωτερικό τροφοδοτικό, ακόμα κι από το ίδιο USB που χρησιμοποιούμε για να μεταφέρουμε το πρόγραμμα. Η τάση που μπορούμε να εφαρμόσουμε στο Arduino είναι από 5 (ή 3.3 για κάποια boards) έως 12V χωρίς να αντιμετωπίζουμε κίνδυνο να καεί η πλακέτα.

Πάντα η τάση λειτουργίας είναι 3.3V ή 5V.

Παρακάτω παρατίθενται οι γνωστώτερες πλακέτες Arduino με τους επεξεργαστές και τα χαρακτηριστικά τους

| <b>Name</b>                         | Processor                                          | Operating/<br>Input<br>Voltage             | <b>CPU</b><br>Speed  | Analog<br>In/Out                           | <b>Digit</b><br>al<br>IO/F<br><b>WM</b> | <b>EEPROM [kB]</b>                                | <b>SRAM</b> [kB]               | Flash [kB]                                                       | <b>USB</b>               | UART                     |
|-------------------------------------|----------------------------------------------------|--------------------------------------------|----------------------|--------------------------------------------|-----------------------------------------|---------------------------------------------------|--------------------------------|------------------------------------------------------------------|--------------------------|--------------------------|
| 101                                 | Intel <sup>®</sup> Curie                           | 3.3 V/7-12V                                | 32MHz                | 6/0                                        | 14/4                                    | $\sim$                                            | 24                             | 196                                                              | Regular                  |                          |
| Gemma                               | ATtiny85                                           | $3.3 V / 4 - 16 V$                         | 8 MHz                | 1/0                                        | 3/2                                     | 0.5                                               | 0.5                            | 8                                                                | Micro                    | 0                        |
| <b>LilyPad</b>                      | ATmega168V<br>ATmega328P                           | $2.7 - 5.5 V/$<br>$2.7 - 5.5 V$            | 8MHz                 | 6/0                                        | 14/6                                    | 0.512                                             | $\mathbf{1}$                   | 16                                                               |                          |                          |
| <b>LilyPad</b><br><b>SimpleSnap</b> | ATmega328P                                         | $2.7 - 5.5 V/$<br>$2.7 - 5.5 V$            | 8 MHz                | 4/0                                        | 9/4                                     | $\mathbf{1}$                                      | $\overline{2}$                 | 32                                                               | $\overline{\phantom{0}}$ |                          |
| <b>LilyPad USB</b>                  | ATmega32U4                                         | $3.3 V / 3.8 - 5 V$                        | 8 MHz                | 4/0                                        | 9/4                                     | $\mathbf{1}$                                      | 2.5                            | 32                                                               | Micro                    |                          |
| <b>Mega 2560</b>                    | ATmega2560                                         | 5 V / 7-12 V                               | <b>16 MHz</b>        | 16/0                                       | 54/1<br>5                               | 4                                                 | 8                              | 256                                                              | Regular                  | 4                        |
| <b>Micro</b>                        | ATmega32U4                                         | 5 V / 7-12 V                               | <b>16 MHz</b>        | 12/0                                       | 20/7                                    | $\mathbf{1}$                                      | 2.5                            | 32                                                               | Micro                    | $\mathbf{1}$             |
| <b>MKR1000</b>                      | SAMD21 Cortex<br>$M0+$                             | 3.3 V/5V                                   | 48MHz                | 7/1                                        | 8/4                                     |                                                   | 32                             | 256                                                              | Micro                    | 1                        |
| Pro                                 | ATmega168<br>ATmega328P                            | 3.3 V / 3.35-12 8 MHz<br>V<br>5 V / 5-12 V | <b>16 MHz</b>        | 6/0                                        | 14/6                                    | 0.512<br>1                                        | $\mathbf{1}$<br>$\overline{2}$ | 16<br>32                                                         | ÷.                       | $\mathbf{1}$             |
| <b>Pro Mini</b>                     | ATmega328P                                         | 3.3 V / 3.35-12 8 MHz<br>V<br>5 V / 5-12 V | <b>16 MHz</b>        | 6/0                                        | 14/6                                    | $\mathbf{1}$                                      | $\overline{2}$                 | 32                                                               |                          | $\mathbf{1}$             |
| <b>Uno</b>                          | ATmega328P                                         | 5 V / 7-12 V                               | 16 MHz               | 6/0                                        | 14/6                                    | $\mathbf{1}$                                      | $\overline{2}$                 | 32                                                               | Regular                  | $\mathbf{1}$             |
| <b>Zero</b>                         | ATSAMD21G18                                        | 3.3 V / 7-12 V 48 MHz                      |                      | 6/1                                        | 14/1<br>0                               | $\sim$                                            | 32                             | 256                                                              | 2 Micro                  | $\overline{2}$           |
| <b>Due</b>                          | ATSAM3X8E                                          | 3.3 V / 7-12 V 84 MHz                      |                      | 12/2                                       | 54/1<br>2                               | $\overline{\phantom{a}}$                          | 96                             | 512                                                              | 2 Micro                  | 4                        |
| <b>Esplora</b>                      | ATmega32U4                                         | $5 V / 7 - 12 V$                           | <b>16 MHz</b>        | $\overline{\phantom{a}}$                   | $\frac{1}{2}$                           | $\mathbf{1}$                                      | 2.5                            | 32                                                               | Micro                    | $\overline{\phantom{a}}$ |
| <b>Ethernet</b>                     | ATmega328P                                         | 5 V / 7-12 V                               | 16 MHz               | 6/0                                        | 14/4                                    | $\mathbf{1}$                                      | $\overline{2}$                 | 32                                                               | Regular                  | $\overline{\phantom{a}}$ |
| Leonardo                            | ATmega32U4                                         | 5 V / 7-12 V                               | 16 MHz               | 12/0                                       | 20/7                                    | $\mathbf{1}$                                      | 2.5                            | 32                                                               | Micro                    | $\mathbf{1}$             |
| <b>Mega ADK</b>                     | ATmega2560                                         | 5 V / 7-12 V                               | 16 MHz               | 16/0                                       | 54/1<br>5                               | 4                                                 | 8                              | 256                                                              | Regular                  | 4                        |
| Mini                                | ATmega328P                                         | 5 V / 7-9 V                                | 16 MHz               | 8/0                                        | 14/6                                    | 1                                                 | $\overline{2}$                 | 32                                                               |                          |                          |
| <b>Nano</b>                         | ATmega168<br>ATmega328P                            | $5 V / 7 - 9 V$                            | <b>16 MHz</b>        | 8/0                                        | 14/6                                    | 0.512<br>1                                        | $\mathbf{1}$<br>2              | 16<br>32                                                         | Mini                     | $\mathbf{1}$             |
| Yùn                                 | ATmega32U4<br>AR9331 Linux                         | 5 V                                        | 16 MHz<br>400MH<br>Z | 12/0                                       | 20/7                                    | $\mathbf 1$                                       | 2.5<br>16MB                    | 32<br>64MB                                                       | Micro                    | 1                        |
| <b>Arduino Robot</b>                | ATmega32u4                                         | 5 V                                        | <b>16 MHz</b>        | 6/0                                        | 20/6                                    | 1 KB<br>(ATmega32u4)/ (ATmega32<br>512 Kbit (I2C) | 2.5 KB<br>u4)                  | 32 KB<br>(ATmega32u4<br>) of which<br>4 KB used by<br>bootloader | $\mathbf{1}$             | $\mathbf{1}$             |
| <b>MKRZero</b>                      | SAMD21<br>Cortex-M0+<br>32bit low power<br>ARM MCU | 3.3V                                       | 48 MHz               | 7 (ADC<br>8/10/12<br>bit)/1<br>DAC 10 bit) | 22/1<br>$\overline{2}$                  | No                                                | 32 KB                          | 256 KB                                                           | $\mathbf{1}$             | $\mathbf{1}$             |

<span id="page-8-0"></span>*Πίνακας 1-1 Διάφορα είδη Arduino Boards*

### <span id="page-9-0"></span>1.4 Ηλεκτρονικά εξαρτήματα που συνδέονται στο Arduino

Για να χρησιμοποιηθούν τα ηλεκτρονικά εξαρτήματα με το Arduino δε χρειάζεται προηγούμενη εμπειρία. Παρακάτω παρατίθενται κάποια από τα βασικά εξαρτήματα ώστε να μπορούν να αναγνωριστούν και να κατανοηθεί η χρήση τους.

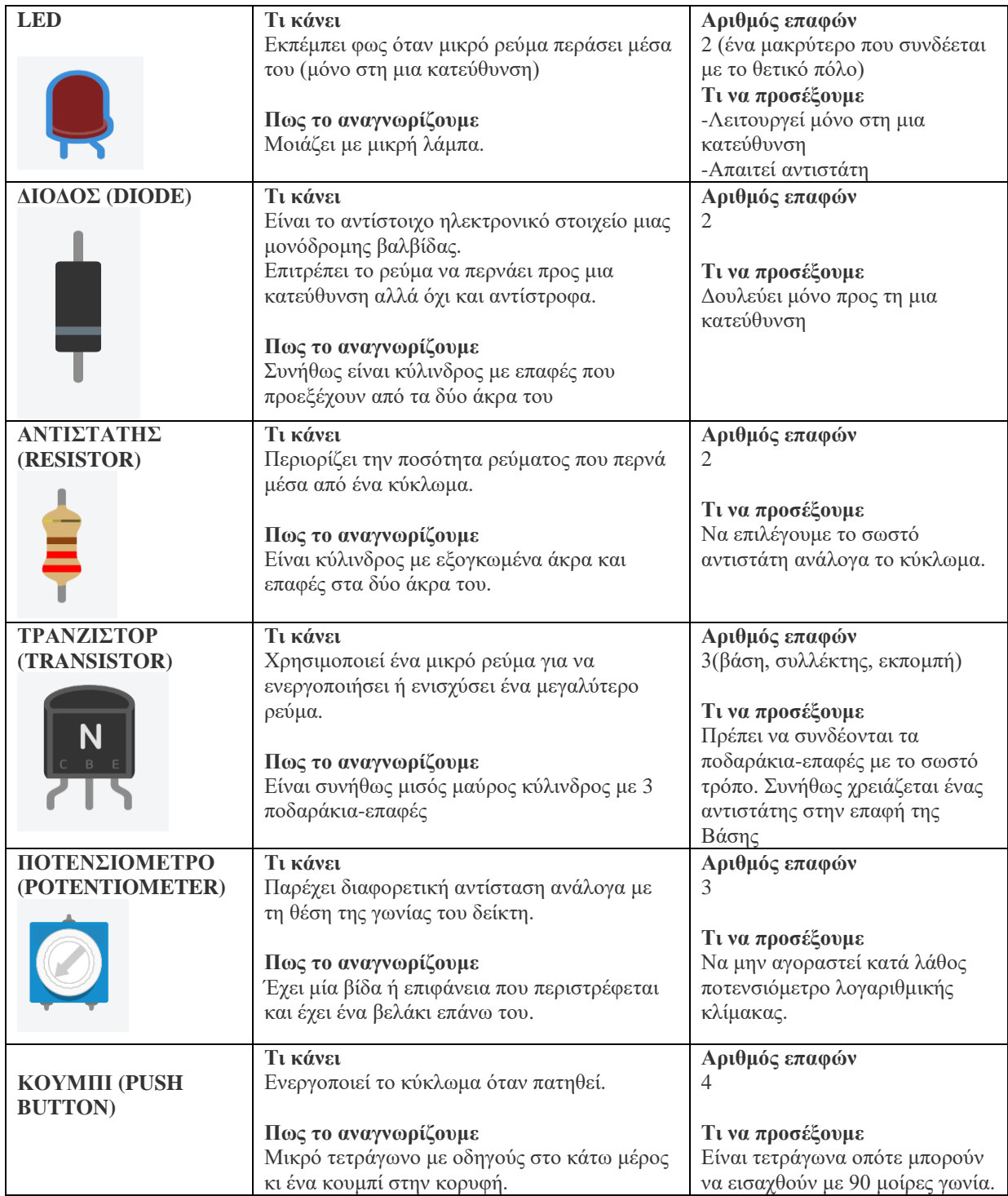

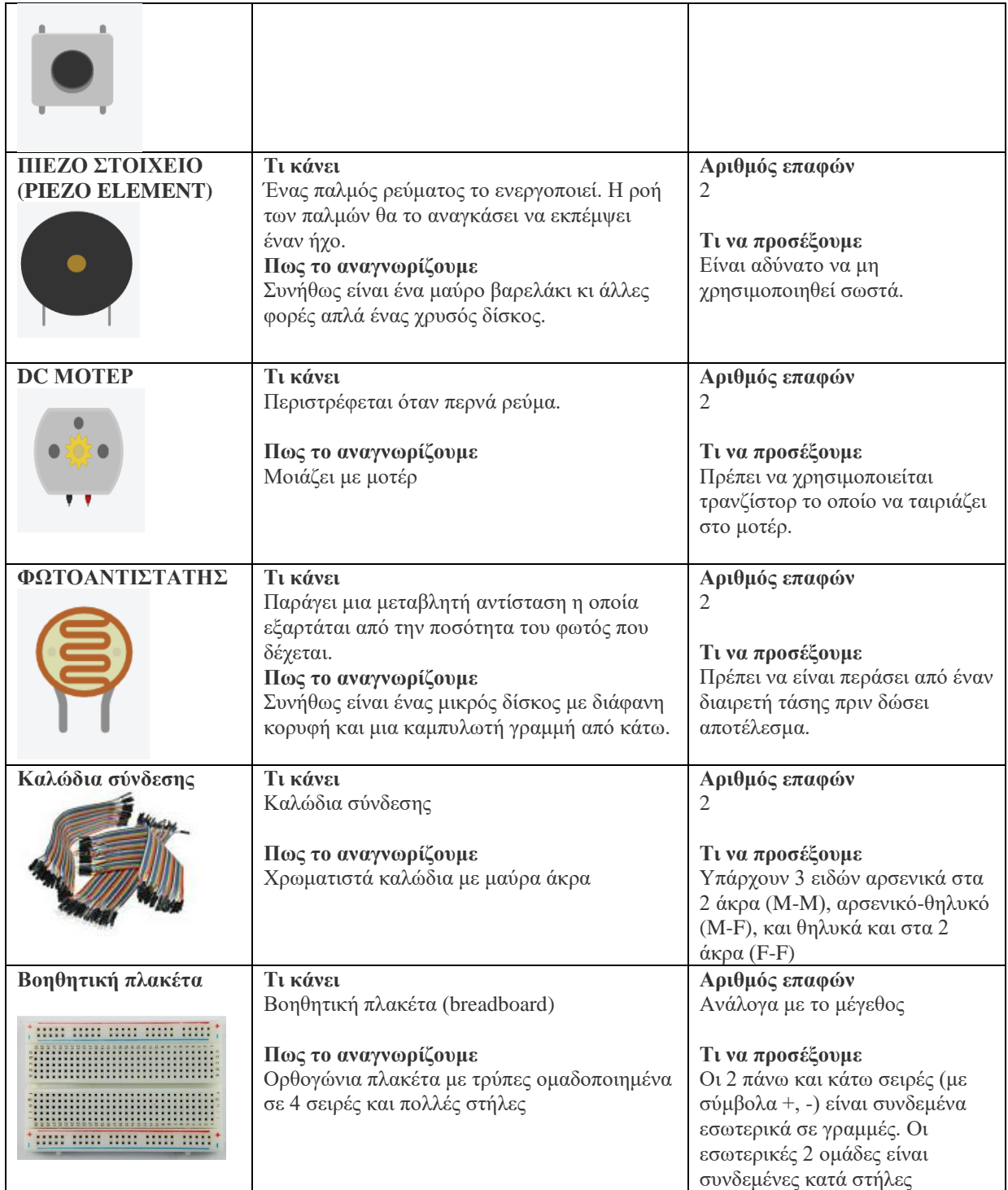

<span id="page-10-0"></span>*Πίνακας 1-2 Βασικά εξαρτήματα για Arduino*

Επιπλέον υπάρχουν και πολλά ειδικά εξαρτήματα και αισθητήρες όπως ενδεικτικά τα παρακάτω:

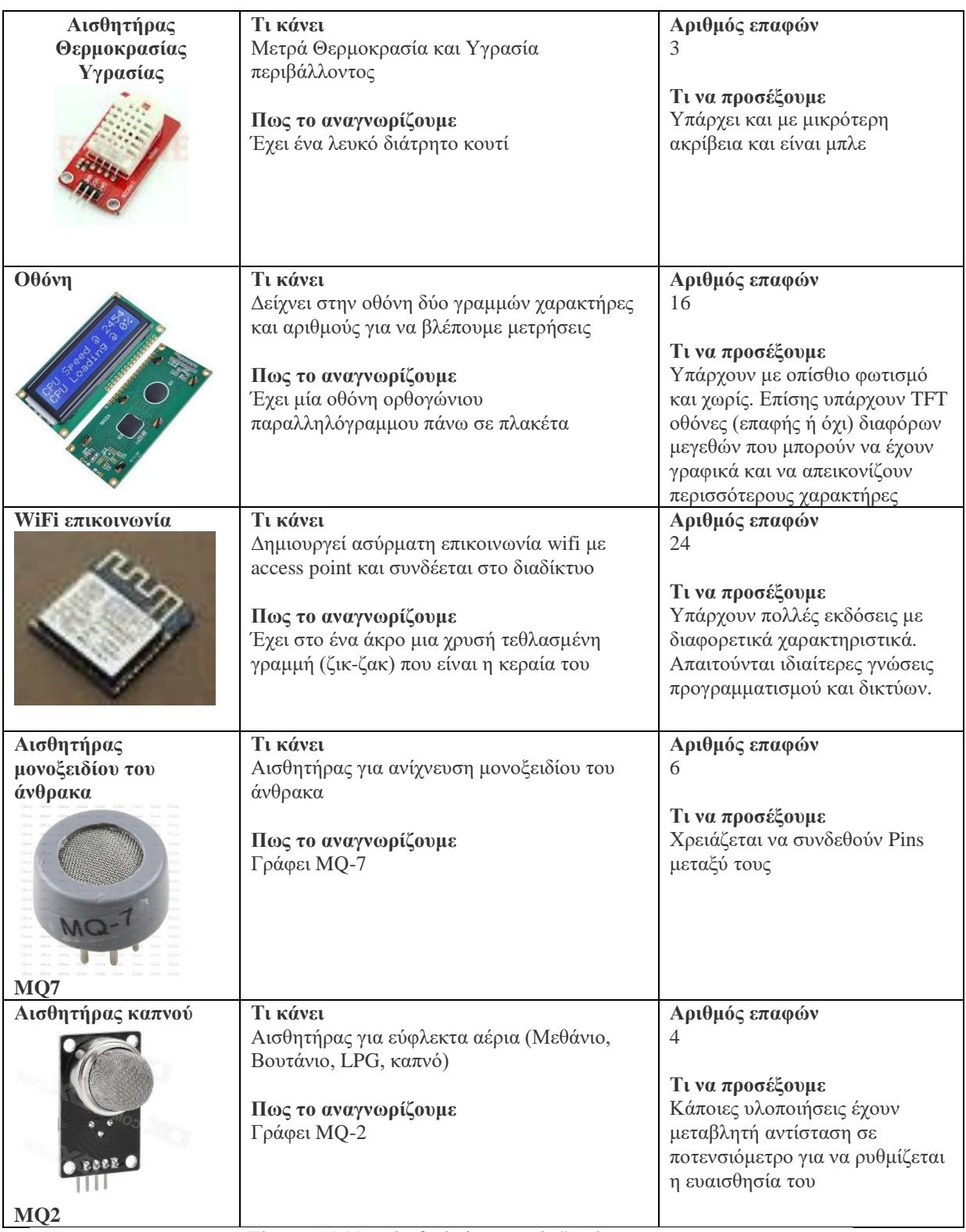

*Πίνακας 1-3 Μερικά ειδικά ηλεκτρονικά εξαρτήματα*

## <span id="page-12-0"></span>2. Περιβάλλον Προγραμματισμού

Το περιβάλλον προγραμματισμού που συνήθως χρησιμοποιείται για τα Arduino διατίθεται δωρεάν από τον ιστότοπο <https://www.arduino.cc/en/Main/Software> και είναι κατάλληλο για λειτουργικά συστήματα Windows, Mac OS X και Linux.

Η εγκατάσταση για περιβάλλον λειτουργικού συστήματος Windows γίνεται με τα ακόλουθα βήματα:

- **Βήμα 1**. «Κατεβάζουμε» το λογισμικό για το λειτουργικό μας σύστημα από το <https://www.arduino.cc/en/Main/Software> από το σύνδεσμο Windows Installer
- **Βήμα 2.** Εκτελούμε το αρχείο Arduino-rr-windows.exe που μόλις κατεβάσαμε (rr) είναι η τρέχουσα έκδοση π.χ. 1.8.1)
- **Βήμα 3.** Επιβεβαιώνουμε πως θα εγκαταστήσουμε τους οδηγούς για τις σειριακές θύρες και τις USB θύρες.

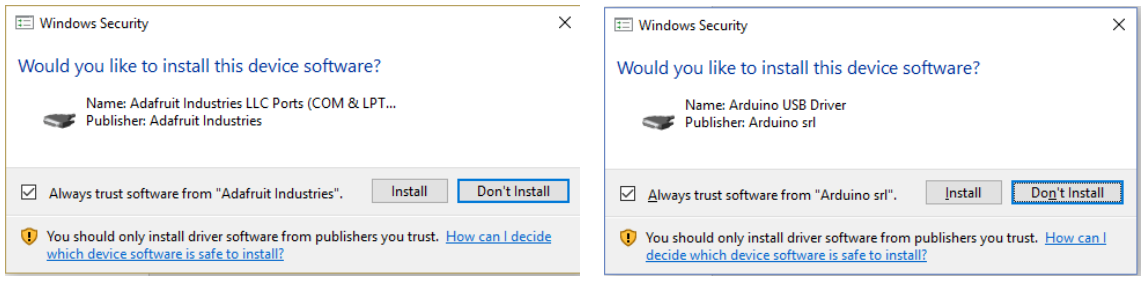

**Βήμα 4.** Εκτελούμε την συντόμευση που έχει δημιουργηθεί στην επιφάνεια εργασίας

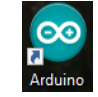

**Βήμα 5.** Συνδέουμε την πλακέτα Arduino μέσω του USB

καλωδίου με τον υπολογιστή και εμφανίζεται το παράθυρο προσθήκης νέου υλικού και αναζητούμε τους κατάλληλους οδηγούς στο path C:\Program Files (x86)\Arduino\drivers

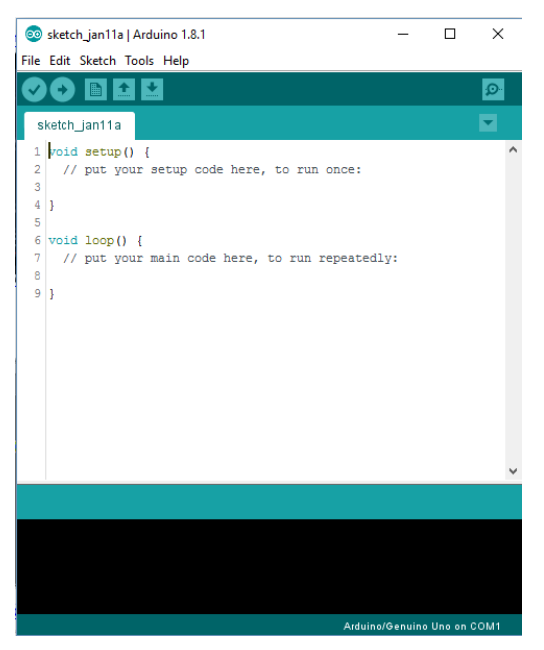

<span id="page-12-1"></span>*Εικόνα 3 Προγραμματιστικό περιβάλλον Arduino IDE*

**Βήμα 6.** Μετά τη σύνδεση του Arduino board στην USB του υπολογιστή και την εκκίνηση του Arduino IDE επιλέγουμε στο Tools-Port την νέα σειριακή θύρα που έχει εμφανιστεί π.χ. COM3

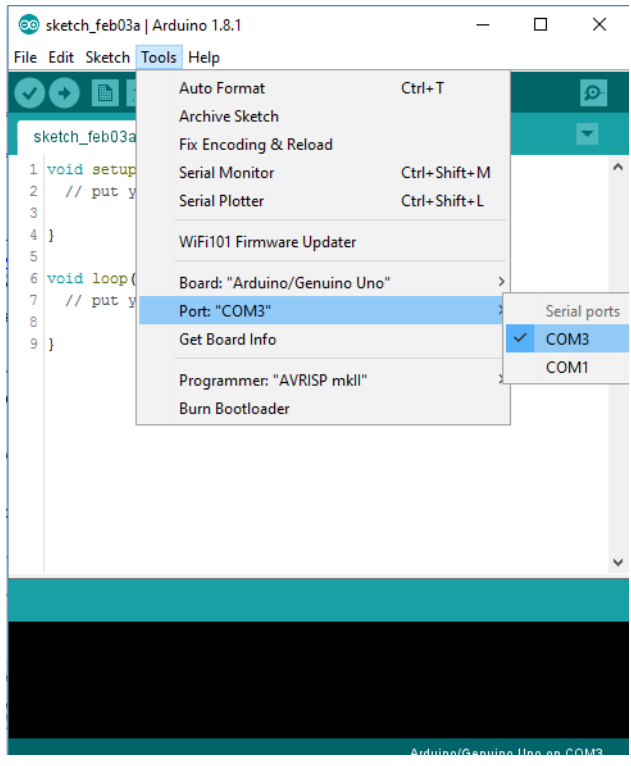

*Εικόνα 4 Επιλογή σειριακής θύρας*

**Βήμα 7.** Επιλέγουμε τον τύπο του Arduino board που έχουμε στη διάθεσή μας από το Tools-Board

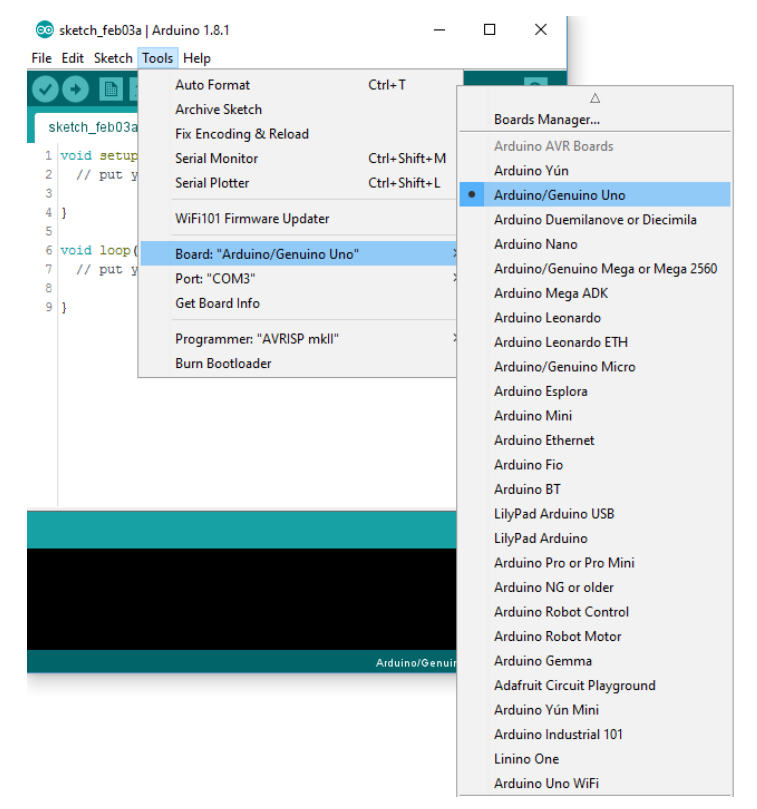

*Εικόνα 5 Επιλογή του διαθέσιμου Arduino board*

Στο περιβάλλον προγραμματισμού υπάρχουν αρκετά έτοιμα παραδείγματα με σχόλια στον κώδικα που μπορούμε να τα επιλέξουμε από το File-Examples. Για παράδειγμα στο Examples-01.Basics μπορούμε να επιλέξουμε το παράδειγμα Blink.

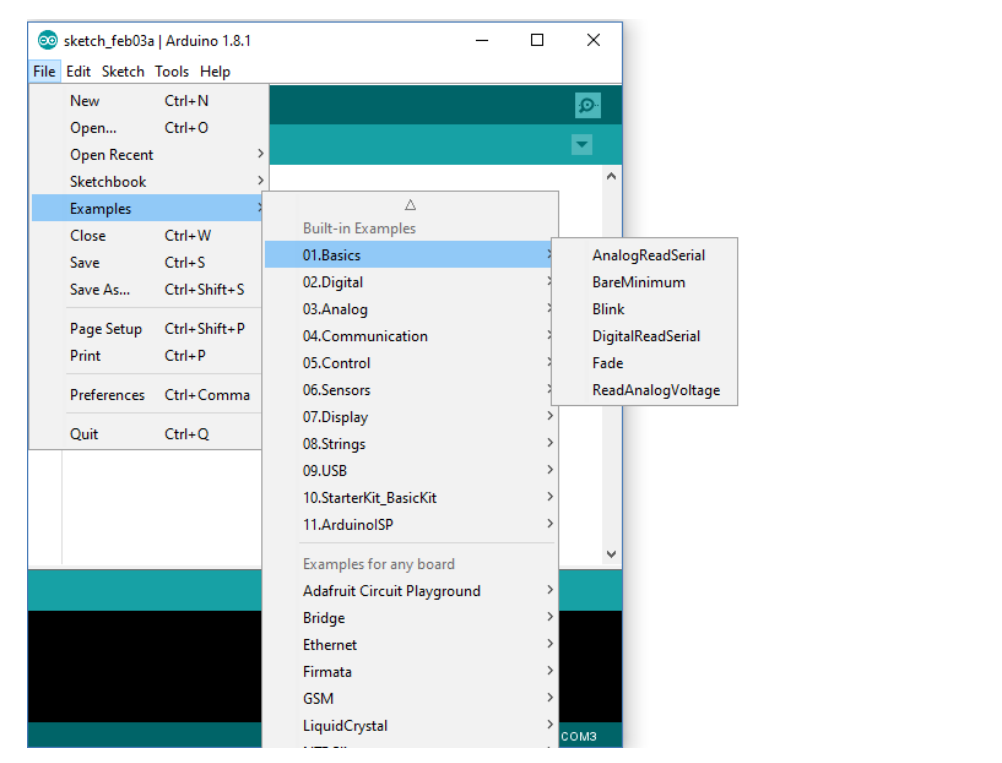

*Εικόνα 6 Επιλογή έτοιμων παραδειγμάτων*

<span id="page-14-0"></span>Το παράδειγμα στην [Εικόνα 7](#page-14-0) έχει επιλεγεί από την ομάδα των Βασικών παραδειγμάτων. Περιέχει έτοιμο τον κώδικα με σχόλια. Για να τρέξει το πρόγραμμα πρώτα πατάμε το κουμπί για να γίνει ο έλεγχος σφαλμάτων και να «μεταγλωττιστεί» όπως λέμε το πρόγραμμα C σε γλώσσα που καταλαβαίνει ο επεξεργαστής του Arduino και μετά το κουμπί για να «φορτωθεί» το πρόγραμμα στη μνήμη του Arduino και να αρχίσει να εκτελείται. Όταν γίνει αυτό βλέπουμε το LED να αναβοσβήνει.

![](_page_14_Picture_4.jpeg)

#### <span id="page-15-0"></span>2.1 Άλλα περιβάλλοντα προγραμματισμού

Λόγω της ευκολίας δημιουργίας πληθώρας πρωτότυπων projects έχει δημιουργηθεί μεγάλη κοινότητα για τα Arduino και φυσικά έχουν δημιουργηθεί πολλά περιβάλλοντα προγραμματισμού με χρήση C/C++/C# για όσους γνωρίζουν τα βασικά του προγραμματισμού ή με προγραμματισμό με χρήση δομικών στοιχείων βασισμένα σε Scratch (programming building blocks) για όσους δεν έχουν καθόλου εμπειρία, αλλά και προσομοιωτών (simulators) για δοκιμές πριν την υλοποίηση, όπως:

![](_page_15_Picture_2.jpeg)

#### **PlatformIO IDE** <http://platformio.org/platformio-ide>

#### **S4A** <http://s4a.cat/>

![](_page_15_Picture_5.jpeg)

#### **Ardublock** <https://sourceforge.net/projects/ardublock/?source=navbar>

![](_page_16_Picture_1.jpeg)

#### **mBlock** <http://www.mblock.cc/>

![](_page_16_Picture_3.jpeg)

#### **Minibloq** <http://blog.minibloq.org/p/download.html>

![](_page_16_Figure_5.jpeg)

**Autodesk Circuits** [https://circuits.io](https://circuits.io/)

![](_page_17_Picture_1.jpeg)

Ταυτόχρονα υπάρχουν και σχεδιαστικά εργαλεία που βοηθούν στη δημιουργία σχηματικών, όπως το fritzing [\(http://fritzing.org/home/\)](http://fritzing.org/home/)

![](_page_17_Picture_3.jpeg)

Στη συνέχεια και τις παρούσες ανάγκες γίνεται χρήση του Arduino IDE και του Autodesk Circuits.

# <span id="page-18-0"></span>3. Εντολές Προγραμματισμού

Το Arduino IDE σαν προγραμματιστικό περιβάλλον χρησιμοποιεί την γλώσσα C.

Οι βασικές βιβλιοθήκες που υπάρχουν στο περιβάλλον αυτό έχει τις βασικές εντολές που αφορούν την πλακέτα του Arduino.

Παρακάτω περιγράφονται οι βασικές εντολές για τις πλακέτες Arduino.

### <span id="page-18-1"></span>3.1 Σταθερές

Οι σταθερές που έχουν οριστεί στο περιβάλλον προγραμματισμού είναι:

#### <span id="page-18-2"></span>HIGH | LOW

Όταν διαβάζουμε ή γράφουμε σε ένα ψηφιακό pin υπάρχουν μόνο δύο πιθανές τιμές που μπορεί να πάρει. Αυτές είναι HIGH (με τιμή 1) ή LOW (με τιμή 0).

#### <span id="page-18-3"></span>INPUT | OUTPUT

Τα pins μπορούν να ρυθμιστούν σαν είσοδος (INPUT) η έξοδος (OUTPUT), δηλαδή μπορούν να δέχονται ρεύμα ή να στέλνουν ρεύμα ως σήμα.

Εάν το pin έχει ρυθμιστεί ως είσοδος (INPUT) τότε έχουν μικρές απαιτήσεις από το κύκλωμα στο οποίο βρίσκονται ισοδύναμες με σειριακή αντίσταση 100 Mega Ohms μπροστά από το pin. Αυτό τα καθιστά πολύ χρήσιμα.

Εάν έχει ρυθμιστεί ως έξοδος (OUTPUT) τότε λέμε ότι είναι σε μια κατάσταση χαμηλής αντίστασης. Αυτό σημαίνει ότι ένα σημαντικό ποσό ρεύματος μπορεί να προσφερθεί σε άλλα κυκλώματα.

#### <span id="page-18-4"></span>LED\_BUILTIN

Τα περισσότερα Arduino έχουν ένα pin συνδεδεμένο με ένα, ενσωματωμένο σε αυτά, LED σε σειρά με έναν αντιστάτη. Η σταθερά LED\_BUILTIN είναι το νούμερο του pin με το οποίο το ενσωματωμένο LED είναι συνδεδεμένο. Τα περισσότερα έχουν το LED συνδεδεμένο με το ψηφιακό pin 13.

#### <span id="page-19-0"></span>3.2 Ψηφιακές Λειτουργίες (Digital Functions)

Όπως είπαμε τα διαθέσιμα pins στο Arduino είναι ψηφιακά και αναλογικά. Ανάλογα με το είδος τους υπάρχουν και οι κατάλληλες εντολές/συναρτήσεις.

```
pinMode()
```
Τα pins στο Arduino μπορούν να είναι είτε εισόδου ή εξόδου μόνο, ποτέ και τα δύο μαζί.

Με την εντολή αυτή ορίζεται αν ένα συγκεκριμένο pin θα είναι είτε ως input ή ως output.

**pinMode (pin, mode);**

#### **Παράδειγμα**

```
int ledPin = 13; // το LED συνδέθηκε με το ψηφιακό pin 13
void setup() {
  pinMode (ledPin, OUTPUT); //θέτει το ψηφιακό pin ως έξοδο
\mathbf{R}void loop() {
  digitalWrite(ledPin, HIGH); // ενεργοποιεί το LED
  delay(1000);
                                 // περιμένει για 1 δευτερόλεπτο
  digitalWrite(ledPin, LOW); // απενεργοποιεί το LED
  delay(1000);
                                 //περιμένει για 1 δευτερόλεπτο
\overline{\phantom{a}}
```
Το παράδειγμα αυτό, όταν το τρέξουμε σε προσομοιωτή έχει το παρακάτω αποτέλεσμα.

![](_page_19_Picture_9.jpeg)

Το ενσωματωμένο led στην πλακέτα του Arduino που αντιστοιχεί στο pin 13 ανάβει για ένα δευτερόλεπτο κι σβήνει για 1 δευτερόλεπτο συνεχώς.

<span id="page-20-0"></span>digitalWrite()

Γράφει μια HIGH ή LOW τιμή σε ένα ψηφιακό pin.

**digitalWrite(pin, value);**

όπου pin είναι ο αριθμός του pin που έχει οριστεί ως OUTPUT και value παίρνει τιμή HIGH ή LOW

#### **Παράδειγμα**

```
int ledPin = 13; // το LED συνδέθηκε με το ψηφιακό pin 13
void setup() {
 pinMode (ledPin, OUTPUT); //θέτει το ψηφιακό pin ως έξοδο
\mathbf{R}void loop() {
 digitalWrite(ledPin, HIGH); // ενεργοποιεί το LED
 delay (1000);
                                // περιμένει για 1 δευτερόλεπτο
 digitalWrite(ledPin, LOW); // απενεργοποιεί το LED
                               //περιμένει για 1 δευτερόλεπτο
 delay (1000);
```
 $\mathcal{E}$ 

<span id="page-20-1"></span>digitalRead()

Διαβάζει την τιμή ενός συγκεκριμένου ψηφιακού pin που έχει ήδη οριστεί ως INPUT. Αυτή μπορεί να είναι είτε HIGH ή LOW.

**digitalRead(pin);**

#### **Παράδειγμα**

Σε αυτό το παράδειγμα θέτουμε το pin 13 να έχει την ίδια τιμή όπως το pin 7, δηλωμένο ως είσοδος.

```
int ledPin = 13; // To LED συνδέθηκε στο ψηφιακό pin 13
int inPin = 7; // Το μπουτόν συνδέθηκε στο ψηφιακό pin 7
int val = 0;
               // μεταβλητή που αποθηκεύει την πραγματική τιμή
void setup() {
 pinMode (ledPin, OUTPUT); //θέτει το ψηφιακό pin ως έξοδο
 pinMode (inPin, INPUT); // θέτει το ψηφιακό pin ως είσοδο
1
void loop() {
 val = digitalRead(inPin); // διαβάζει το pin εισόδου
 digitalWrite(ledPin, val); //θέτει το LED στην τιμή του μπουτόν
\mathbf{L}
```
#### <span id="page-21-0"></span>3.3 Αναλογικές Λειτουργίες (Analog)

Οι αναλογικές θύρες έχουν κι αυτές τις δικές τους εντολές για το χειρισμό τους.

<span id="page-21-1"></span>analogRead()

Διαβάζει την τιμή ενός συγκεκριμένου αναλογικού pin. Στην ουσία διαβάζει την τάση ρεύματος από 0 ως 5V σε τιμές ανάμεσα στους ακεραίους 0 ως 1023, έτσι ώστε η τιμή 1023 να σημαίνει 5V, ενώ η τιμή 818 αντιστοιχεί σε 4V (4 x 1023 / 5  $= 818$ ).

**analogRead(pin);**

#### **Παράδειγμα**

```
int analogPin = 3; // το ποτενσιόμετρο συνδέεται στο αναλογικό pin 3
int val = 0; // μεταβλητή στην οποία αποθηκεύεται η τιμή που διαβάζεται
void setup() {
  Serial.begin (9600); // αρχικοποιείται η επικοινωνία στα 9600 bits
\mathbf{R}void loop() {
 val = analogRead(analogPin); // διαβάζει το pin εισόδου
  Serial.println(val); // τυπώνεται η τιμή της μεταβλητής
\mathbf{R}
```
<span id="page-21-2"></span>analogWrite()

Εκχωρεί μια αναλογική τιμή σε ένα pin. Μπορεί να χρησιμοποιηθεί για να ανάψει ένα LED με διαφορετική φωτεινότητα κάθε φορά ή να ρυθμιστεί ώστε να κινείται ένας κινητήρας με διάφορες ταχύτητες.

**analogWrite(pin, value);**

#### **Παράδειγμα**

Σε αυτό το παράδειγμα ορίζεται η έξοδος σε σχέση με την αναλογία του LED προς την τιμή που διαβάζει το ποτενσιόμετρο.

```
int ledPin = 9: //το LED συνδέεται στο ψηφιακό in 9
int analogPin = 3; // το ποτενσιόμετρο συνδέεται στο αναλογικό pin 3
int val = 0; // μεταβλητή στην οποία αποθηκεύεται η τιμή που διαβάζεται
void setup() {
 pinMode (lediPin, OUTPUT); // το pin τίθεται ως έξοδος
-}
void loop() {
  val = analogRead(analogPin); // διαβάζει το pin εισόδου
  analogWrite(ledPin, val / 4); // οι τιμές του analogRead είναι 0-1023
                                 // ot tipéc tou analogWrite είναι 0-255
\mathbf{R}
```
#### <span id="page-22-0"></span>3.4 Χρονικές Λειτουργίες

Σε όλους τους μικροεπεξεργαστές και στα συστήματα ελέγχου χρειάζεται να εισάγουμε καθυστερήσεις ώστε ένας αισθητήρας να μετρήσει τιμή ή μετρήσεις χρόνου για να μετράμε διάρκεια στην οποία πρέπει να κάνει κάτι ο επεξεργαστής. Στις περιπτώσεις αυτές χρησιμοποιούνται οι παρακάτω εντολές.

<span id="page-22-1"></span>millis()

Επιστρέφει τον αριθμό των miliseconds από τη στιγμή που το Arduino άρχισε να τρέχει το συγκεκριμένο πρόγραμμα. Αυτός ο αριθμός θα υπερχειλίσει (θα γυρίσει στο μηδέν) περίπου μετά από 50 ημέρες.

#### **Παράδειγμα**

```
unsigned long time;
void setup() {
  Serial.begin (9600); // θέτει τη σειριακή επικοινωνία στα 9600 bits
\mathbf{1}void loop() { }Serial.print("Time: ");
 time = millis() // τυπώνει το χρόνο απο την ώρα που ξεκίνησε το πρόγραμμα
  Serial.println(time);
  //περιμένει ένα δευτερόλεπτο για να μη σταλούν τεράστιες ποσότητες δεδομένων
  delay (1000);
<sup>1</sup>
```
<span id="page-23-0"></span>micros()

Επιστρέφει τον αριθμό των microseconds από όταν το Arduino ξεκίνησε να τρέχει το συγκεκριμένο πρόγραμμα. Αυτός ο αριθμός θα υπερχειλίσει (θα γυρίσει στο μηδέν) περίπου μετά από 70 λεπτά.

#### **Παράδειγμα**

```
unsigned long time;
void setup() {
 Serial.begin (9600) ; // θέτει τη σειριακή επικοινωνία στα 9600 bits
}
void loop() {
 Serial.print("Time: ");
 time = micros () // τυπώνει το χρόνο απο την ώρα που ξεκίνησε το πρόγραμμα
 Serial.println(time);
 //περιμένει ένα δευτερόλεπτο για να μη σταλούν τεράστιες ποσότητες δεδομένων
 delay (1000);
\mathbf{I}
```
Προφανώς για να μετρήσουμε το χρόνο ανάμεσα σε δύο συμβάντα τότε παίρνουμε μία μέτρηση χρόνου t<sup>a</sup> για το γεγονός a από την αρχή εκτέλεσης του προγράμματος και μία μέτρηση t<sub>b</sub> για το γεγονός b και αφαιρούμε τις δύο τιμές t<sub>b</sub> - t<sub>a</sub>.

<span id="page-23-1"></span>![](_page_23_Picture_5.jpeg)

Κάνει παύση στο πρόγραμμα για όσο χρόνο (σε miliseconds) ορίζεται στην κλήση από το πρόγραμμα.

**delay(ms);**

#### **Παράδειγμα**

```
int ledPin = 13: // το LED συνδέθηκε με το ψηφιακό pin 13
void setup() {
  pinMode (ledPin, OUTPUT); //θέτει το ψηφιακό pin ως έξοδο
\mathbf{1}void loop() {
  digitalWrite(ledPin, HIGH); // ενεργοποιεί το LED
  delay(1000);
                                 // περιμένει για 1 δευτερόλεπτο
  digitalWrite(ledPin, LOW); // απενεργοποιεί το LED
  delay(1000);
                                //περιμένει για 1 δευτερόλεπτο
\overline{\phantom{a}}
```
#### <span id="page-24-0"></span>3.5 Δομή προγράμματος για Arduino

Το κάθε πρόγραμμα Arduino (συνήθως λέγεται sketch) αποτελείται από δύο απαραίτητες συναρτήσεις (functions) οι οποίες είναι η setup() και η loop().

<span id="page-24-1"></span>setup()

Αυτή η συνάρτηση καλείται όταν ξεκινάει το πρόγραμμα και χρησιμοποιείται για την αρχικοποίηση των μεταβλητών, τη λειτουργία των pins, την αρχικοποίηση της σειριακής θύρας, τη χρήση βιβλιοθηκών κ.α.

Η εντολή setup() τρέχει μόνο μια φορά, αφότου γίνει reset ή εκκινηθεί το Arduino.

#### **Παράδειγμα**

```
int buttonPin = 3;
void setup() {
 Serial.begin(9600);
  pinMode(buttonPin, INPUT);
\mathbf{R}void loop() {
  // put your main code here, to run repeatedly:
<sup>1</sup>
```
Σε αυτό το παράδειγμα, ασχολούμαστε με την εντολή **void setup()**. Αφού δηλωθεί η τιμή του buttonPin και το είδος αυτής, στη συνέχεια καλείται η εντολή **setup()** η οποία αρχικοποιεί την σειριακή επικοινωνία στα 9600 bits κι έπειτα θέτει το pin 3 ως εισαγωγή.

<span id="page-25-0"></span>loop()

Αφού εκτελεστεί το τμήμα του κώδικα στη **setup()** (η οποία αρχικοποιεί και θέτει τις αρχικές τιμές), η λειτουργία της **loop()** επαναλαμβάνει συνεχώς τον κώδικα που είναι μέσα σε αυτήν επιτρέποντας στο πρόγραμμα να τροποποιείται και να ανταποκρίνεται διαρκώς ελέγχοντας ενεργά το Arduino, μέχρι να βγάλουμε την τροφοδοσία του ή πατήσουμε reset.

#### **Παράδειγμα**

```
const int buttonPin = 3;
void setup() {
  Serial.begin(9600);
  pinMode(buttonPin, INPUT);
\mathbf{1}void loop() {
  if (digitalRead(buttonPin) == HIGH)
    Serial.write('H');
  else
    Serial.write('L');
  delay(1000);
\mathbf{I}
```
Σε αυτό το παράδειγμα αφού αρχικοποιηθεί και δηλωθεί ως σταθερά το pin και η εντολή **void setup()** εκτελέσει τις εντολές που εκτελούσε και στο προηγούμενο παράδειγμα, η επαναληπτική εντολή **void loop()** εάν διαβάσει ότι το pin έχει την τιμή 'HIGH' τότε θα εμφανίσει σειριακά το μήνυμα 'H', διαφορετικά θα εμφανίσει το μήνυμα 'L'. Στη συνέχεια θα γίνει παύση για 1000 milliseconds.

### <span id="page-26-0"></span>4. Επικοινωνία του χρήστη με το Arduino

Στην γλώσσα προγραμματισμού C η επικοινωνία του προγράμματος με το χρήστη γίνεται κυρίως με την εκτύπωση τιμών μεταβλητών στην οθόνη με την συνάρτηση printf και διάβασμα τιμών από το πληκτρολόγιο (με εμφάνιση στην οθόνη) με την συνάρτηση scanf.

Στο Arduino όμως δεν υπάρχει οθόνη και πληκτρολόγιο, οπότε ένας βασικός και απλός τρόπος επικοινωνίας με το Arduino είναι μέσω χρήσης LEDs, που ανάβουν όταν ισχύει μία συνθήκη, με την όποια ανάδραση απαιτείται να γίνεται μόνο με διακόπτες και ποτενσιόμετρα.

Αυτό όμως δεν είναι αρκετό αν πρέπει να υπάρχει περισσότερη πληροφόρηση όπως π.χ. όταν χρειάζεται να αποτυπωθεί η θερμοκρασία και υγρασία που μετρά ένας αισθητήρας.

Σε αυτή την περίπτωση που απαιτούνται περισσότερες πληροφορίες γίνεται χρήση της σειριακής θύρας για την επικοινωνία με τον υπολογιστή. Βέβαια υπάρχουν περιπτώσεις που χρησιμοποιούνται διάφορα είδη οθονών όπως υγρών κρυστάλλων για εμφάνιση 2 γραμμών και 16 χαρακτήρων (LCD 2x16), οθόνες TFT διαφόρων μεγεθών με δυνατότητα απεικόνισης γραφικών και δυνατότητα εισαγωγής ανάδρασης με οθόνες επαφής (TFT touch).

Επίσης σε ορισμένες περιπτώσεις χρησιμοποιείται ένα εξάρτημα που δίνει διασύνδεση με το διαδίκτυο στο Arduino είτε ασύρματη (WIFI ESP8266) ή ενσύρματη (Ethernet shield).

Τόσο η σύνδεση οθόνης σε Arduino όσο και η δημιουργία διασύνδεσης με το διαδίκτυο μέσω ασύρματης ή ενσύρματης σύνδεσης απαιτεί αρκετές γνώσεις σε προγραμματισμό, ηλεκτρονικά (χρειάζονται αρκετές συνδέσεις) και γνώσεις πρωτοκόλλου TCP/IP.

Στη συνέχεια θα χρησιμοποιήσουμε για την αμφίδρομη επικοινωνίας χρήστηπρογράμματος στο Arduino την σειριακή θύρα που διασυνδέεται με τον υπολογιστή μέσω της θύρας USB.

#### <span id="page-27-0"></span>4.1 Σειριακά pins

Η σειριακή χρησιμοποιείται για την επικοινωνία της πλακέτας Arduino με τον υπολογιστή που έχει οθόνη και πληκτρολόγιο ή για την επικοινωνία του με άλλες συσκευές. Όλες οι πλακέτες Arduino έχουν τουλάχιστο μία σειριακή θύρα που βρίσκεται στα ψηφιακά Pins 0 (Rx Receive-λήψη) και 1 (Tx Transmit-αποστολή), ενώ άλλα όπως το Arduino Mega η Due έχουν τρεις επιπλέον.

Aν με το πρόγραμμα ενεργοποιήσουμε το σειριακό interface σε πλακέτα Arduino που έχει μόνο ένα σειριακό στα pin 0 και 1, τότε αυτές οι 2 ψηφιακές είσοδοι/έξοδοι δεν μπορούν να χρησιμοποιηθούν για σύνδεση αισθητήρων ή αντίστροφα αν χρησιμοποιούμε τα pin 0 και 1 π.χ. για σύνδεση με αισθητήρες τότε δεν μπορούμε να έχουμε και λειτουργία σειριακής.

Η τάση που χρησιμοποιούν είναι 3.3V ή 5V ανάλογα με την πλακέτα μικροεπεξεργαστή Arduino που χρησιμοποιούμε.

 Δεν συνδέονται ποτέ τα Pins αυτά κατευθείαν με την σειριακή θύρα του υπολογιστή γιατί η τάση στον υπολογιστή είναι +/-12V και θα καταστραφεί η πλακέτα του Arduino.

Το προγραμματιστικό περιβάλλον IDE Που χρησιμοποιούμε έχει ενσωματωμένο Serial Monitor.

![](_page_27_Picture_6.jpeg)

*Εικόνα 8 Serial Monitor on IDE*

#### 4.2 Αρχικοποίηση Σειριακής

<span id="page-28-0"></span>Η σειριακή θύρα ενεργοποιείται στο τμήμα αρχικοποιήσεων στη συνάρτηση void setup() { } με την εντολή Serial.begin(speed), όπου speed = 300, 600, 1200, 2400, 4800, 9600, 14400, 19200, 28800, 38400, 57600, ή 115200 bps.

#### **Παράδειγμα**

```
1 void setup() {
    // Άρχικοποιεί την σειριακή θύρα με ταχύτητα επικοινωνίας 9600
\overline{2}Serial.begin(9600);
\overline{z}4|15
6 void loop() \sqrt{6}\overline{7}// put your main code here, to run repeatedly:
8
9 }
```
#### 4.3 Εκτύπωση στην Σειριακή

<span id="page-28-1"></span>Για να μπορέσει να εμφανιστεί μία εκτύπωση στην σειριακή θύρα χρησιμοποιείται η εντολή print και println που είναι η print με αλλαγή γραμμής στην εκτύπωση.

![](_page_28_Figure_6.jpeg)

Όπου:

val η μεταβλητή που θα τυπωθεί και

- format αν η μεταβλητή val είναι ακέραιος αριθμός αφορά τη βάση του αριθμητικού συστήματος που θα τυπωθεί (δηλαδή DEC δεκαδικό, BIN δυαδικό, HEX δεκαεξαδικό, OCT οκταδικό)
	- ή αν η μεταβλητή είναι πραγματικός αριθμός ο αριθμός των δεκαδικών ψηφίων

#### **Παράδειγμα**

Av int val = 78; float  $fl = 1.23456$ ;

- Serial.print("Για ακέραιο:") τυπώνει **Για ακέραιο:**
- Serial.print(val, BIN) τυπώνει **1001110**
- Serial.print(val, OCT) τυπώνει **116**
- Serial.print(val, DEC) τυπώνει **78**
- Serial.print(val, HEX) τυπώνει **4E**
- Serial.println(fl, 0) τυπώνει **1** και πάει στην επόμενη γραμμή
- Serial.println(fl, 2) τυπώνει **1.23** και πάει στην επόμενη γραμμή
- Serial.println(fl, 4) τυπώνει **1.2346** και πάει στην επόμενη γραμμή

#### **Παράδειγμα**

```
\overline{1}// Διαβάζει το αναλογικό Pin 0 και τυπώνει την τιμή σε διάφορα συστήματα
  \overline{2}\overline{3}int analogValue = 0;
  \overline{4}\sqrt{5}void setup() {
        // αρχικοποίηση serial port στα 9600 bps:
  -6
  \overline{7}Serial.begin(9600);
  \overline{8}\overline{1}\alpha10void loop() {
 11// διαβάζει το αναλογικό pin 0:
        analogValue = analogRead(0);
 121314// το τυπώνει σε διαφορετικά αριθμητικά συστήματα:
 15
       Serial.println(analogValue); // το τυπώνει σαν ASCII-encoded δεκαδικό
       Serial.println(analogValue, DEC); // το τυπώνει σαν ASCII-encoded δεκαδικό
 16
        Serial.println (analogValue, HEX); // το τυπώνει σαν ASCII-encoded δεκαεξαδικ<br>Serial.println (analogValue, OCT); // το τυπώνει σαν ASCII-encoded δεκαεξαδικ<br>Serial.println (analogValue, BIN); // το τυπώνει σαν ASCII-encode
 17
 18\,19
 20
 21// καθυστέρηση 10 milliseconds για επόμενο διάβασμα:
 22
         delay(10);23J.
Έξοδος στο Serial monitor
1023
```
1023 3FF 1777 1111111111

#### 4.4 Διάβασμα από τη Σειριακή

<span id="page-29-0"></span>Όπως είπαμε δεν υπάρχει εντολή scanf() στο Arduino όπως στη γλώσσα C για υπολογιστές. Για να εισάγει λοιπόν ο χρήστης δεδομένα σε ένα πρόγραμμα Arduino μπορεί να διαβάσει δεδομένα από τη σειριακή θύρα με την εντολή read().

![](_page_29_Figure_5.jpeg)

Η συνάρτηση δεν δέχεται παραμέτρους και επιστρέφει ως ακέραιο το πρώτο byte που είναι διαθέσιμο στον buffer της σειριακής θύρας ή -1 αν δεν υπάρχουν δεδομένα.

Για να γνωρίζουμε πόσα bytes δεδομένων υπάρχουν μπορούμε να χρησιμοποιήσουμε τη συνάρτηση available().

![](_page_29_Picture_8.jpeg)

Η συνάρτηση δεν δέχεται παραμέτρους και επιστρέφει των αριθμό των bytes που είναι διαθέσιμα για διάβασμα στο buffer της σειριακής θύρας. Στο buffer εισόδου αποθηκεύονται τα δεδομένα που έχουν φτάσει με τη σειρά στην είσοδο (Rx-Receive) της σειριακής και είναι διαθέσιμα για διάβασμα.

#### **Παράδειγμα**

```
\mathbbm{1}int incomingByte = 0;
                                // για το διάβασμα του byte των δεδομένων
 \overline{2}\overline{3}void setup() {
 \overline{4}Serial.begin(9600);
                                          // αρχικοποίηση της σειριακής θύρας στα 9600 bps
 \overline{5}þ
 \epsilon\overline{7}void loop() { }\overline{8}\overline{9}// διάβασε δεδομένα όταν υπάρχουν στο Buffer της σειριακής:
10if (Serial<u>available() > 0)</u>
11// διάβασε το εισερχόμενο byte:
12incomingByte = Serial.read();1314
                        // εκτύπωσε αυτό που διαβάστηκε:
15
                        Serial.print("I received: ");
16
                        Serial.println(incomingByte, DEC);
17
               \mathbf{R}18
    - 1
19
```
Αν ως είσοδο δώσουμε **150** τότε ως **έξοδο** έχουμε:

I received: 49 I received: 53 I received: 48

Το 150 που δώσαμε ως είσοδο δεν είναι το νούμερο 150 αλλά οι 3 χαρακτήρες «1», «5» και «0» και αυτό που τυπώνεται στη σειριακή είναι η απεικόνιση των χαρακτήρων σε κωδικό ASCII.

 Ότι εισέρχεται ή εξέρχεται στη σειριακή είναι χαρακτήρες και η απεικόνισή τους σε bytes είναι με τον ASCII Κώδικα. Αν θέλουμε σε πρόγραμμα να έχουμε την αντιστοίχιση σε αριθμό τότε αφαιρούμε τον αριθμό 48 που είναι το byte του ASCII κώδικα για το **0**.

<span id="page-31-0"></span>5. Παραδείγματα με Εκτελέσιμα Προγράμματα σε Arduino

#### **Παράδειγμα 1<sup>ο</sup>**

Σε αυτό το παράδειγμα θα δούμε το πρώτο και βασικό πρόγραμμα των Arduino, κάτι αντίστοιχο του hello world στη C, το οποίο ήδη έχει παρουσιαστεί και παραπάνω.

```
int ledPin = 13; // το LED συνδέθηκε με το ψηφιακό pin 13
void setup() {
 pinMode (ledPin, OUTPUT); //θέτει το ψηφιακό pin ως έξοδο
\mathbf{I}void loop() {
 digitalWrite(ledPin, HIGH); // ενεργοποιεί το LED
                               // περιμένει για 1 δευτερόλεπτο
 delay(1000);
 digitalWrite(ledPin, LOW); // απενεργοποιεί το LED
 delay(1000);//περιμένει για 1 δευτερόλεπτο
\mathbf{R}
```
Το παράδειγμα αυτό, όταν πραγματοποιηθεί με προσομοιωτή έχει το παρακάτω αποτέλεσμα.

![](_page_31_Picture_5.jpeg)

Το λαμπάκι στη θέση 1 ανάβει ένα δευτερόλεπτο και παραμένει σβηστό για 1 δευτερόλεπτο συνεχώς.

#### **Παράδειγμα 2<sup>ο</sup>**

Σε αυτό το παράδειγμα θα συνδέσουμε ένα LED στο Arduino και θα το ρυθμίσουμε να αναβοσβήνει. Για τις συνδέσεις θα χρησιμοποιήσουμε ένα breadboard όπως παρακάτω. Τα breadboards είναι βοηθητικές πλακέτες που έχουν εσωτερικά συνδεμένες οπές, οπότε ότι βάλουμε σε αυτές να είναι σαν να συνδέονται μεταξύ τους. Οι συνδέσεις είναι σε κάθε μία από τις 4 γραμμές με το σύμβολο – για την γείωση, + για την τάση στο πάνω μέρος και αντίστοιχα στο κάτω και η κάθε σειρά στήλης (με τα νούμερα 1, 2, ..., 30) σε δύο μπλοκ πάνω και κάτω. Έτσι ότι ενώνεται στις οπές a, b, c, d, e, στη στήλη 3 είναι συνδεμένο και μεταξύ τους, ενώ είναι άλλη σύνδεση τα f, g, h, i, j της στήλης 3 στο πάνω μέρος.

```
1 // σύνδεση στο pin 6 του κόκκινου LED.
 2 // ονομάζεται pinLed:
 3 int pinLed = 6;
 \overline{4}5 void setup() {
 6
   // αρχικοποίηση ψηφιακού pin ως έξοδος
 7\phantom{.0}pinMode(pinLed, OUTPUT);
 8-1
 \overline{9}10 void loop() {
11\,digitalWrite(pinLed, HIGH);
                                    // ενεργοποιείται το κόκκινο LED (HIGH)
12\,// αναμονή για 1 δευτερόλεπτο
     delay(1000);
13<sup>°</sup>// απενεργοποιείται το κόκκινο LED (LOW)
     digitalWrite(pinLed, LOW);
14\,delay(1000);
                                      // αναμονή για 1 δευτερόλεπτο
15}
```
<span id="page-32-0"></span>![](_page_32_Picture_3.jpeg)

*Εικόνα 9 Συνδέσεις breadboard πλακέτας*

Προσέχουμε τα άκρα του LED να ακουμπάνε στην ίδια σειρά με το ίδιο γράμμα ειδάλλως θα καεί, ενώ το ίδιο ισχύει για όλα τα εξαρτήματα που θα προστεθούν στη συνέχεια.

Κατά την προσομοίωση παρατηρούμε πως το κόκκινο LED ανάβει πολύ έντονα που σημαίνει ότι είναι επικίνδυνο να καεί. Το ιδανικό λοιπόν, θα ήταν να μειώσουμε το ρεύμα που διαπερνά το LED προσθέτοντάς έναν αντιστάτη περίπου 500Ω ώστε να μειωθεί η τάση στο κόκκινο LED.

![](_page_33_Figure_2.jpeg)

Παρ' όλο που προσθέτουμε την αντίσταση ο κώδικας δεν αλλάζει καθώς ο αντιστάτης είναι ηλεκτρονικό στοιχείο.

#### **Παράδειγμα 3<sup>ο</sup>**

Τώρα θα συνδέσουμε δύο LED, ένα κόκκινο κι ένα μπλε.

![](_page_34_Figure_2.jpeg)

![](_page_34_Figure_3.jpeg)

Παρατηρούμε ότι το κόκκινο LED που είναι συνδεδεμένο με αντιστάτη ανάβει χωρίς τον κίνδυνο να καεί, ενώ το μπλε ανάβει με τον κίνδυνο καψίματος. Έτσι, θα προσθέσουμε έναν αντιστάτη και στο μπλε LED χωρίς να τροποποιηθεί ο κώδικας.

![](_page_35_Figure_1.jpeg)

Στο παράδειγμα αυτό θα δείτε πως στο breadboard συνδέσαμε το pin GND του Arduino στη γραμμή – και την γείωση από κάθε led την συνδέσαμε με αυτή τη γραμμή, άρα με τη γείωση του Arduino. Αυτή είναι η χρήση του breadboard στην δημιουργία πρωτότυπων σχηματικών.

#### **Παράδειγμα 4<sup>ο</sup>**

Σε αυτό το παράδειγμα έχουμε ένα LED του οποίου η φωτεινότητα θα αυξάνεται και θα μειώνεται. Χρησιμοποιούμε για το πετύχουμε αυτό την αναλογική μέθοδο εγγραφής (analogWrite) στο pin 6 του Arduino.

Η analogWrite(pin, value) στέλνει μια αναλογική τιμή με τη μορφή παλμού (Pulse Width Modulation ή PWM wave) στο pin 6. Η τεχνική PWM χρησιμοποιείται για να έχουμε αναλογικά αποτελέσματα με ψηφιακά μέσα. Η value παίρνει τιμή από 0 (0V) ως 255 (5V), οπότε έχουμε τη δυνατότητα να έχουμε αλλαγή στη φωτεινότητα.

Για όποιον θέλει να μάθει για την τεχνική αυτή αναφέρουμε πως υλοποιείται στέλνοντας ένα σήμα ρεύματος ανοίγοντας και κλείνοντας την τροφοδοσία για κάποιο χρονικό διάστημα στην ουσία στέλνοντας ένα παλμό. Αυτή η εναλλαγή On-Off μπορεί να εξομοιώσει τάσεις από 5V στο 0V. Ο χρόνος που είναι On, περνά δηλαδή τάση, είναι το πλάτος του παλμού. ΑΝ ο παλμός είναι στο 100% του πλάτους έχουμε τάση 5V, αν είναι 50% τότε 2,5V και αν 0 τότε 0V (βλ. [Εικόνα](#page-36-0)  [10\)](#page-36-0).

<span id="page-36-0"></span>![](_page_36_Figure_0.jpeg)

![](_page_37_Picture_0.jpeg)

Στο παράδειγμα αυξάνεται η φωτεινότητα από το 0-255 (5V) με βήμα 5 και μετά κατεβαίνει στο 0 με το ίδιο βήμα.

#### **Παράδειγμα 5<sup>ο</sup>**

```
1 // σύνδεση του διάφανου Led στο Pin 7, του κίτρινου στο 6, του πράσινου στο 4 και του μπλε στο 3
 2 // ονοματίζονται τα Pin:
 3 int clearpinLed = 7;
4 int yellowpinLed = 6;
 5 int greenpinLed = 4;
 6 int bluepinLed = 3;
 \overline{7}8 void setup() {
\overline{q}// αρχικοποίηση όλων των Pin ως έξοδοι
10
    pinMode(clearpinLed, OUTPUT);
11pinMode(yellowpinLed, OUTPUT);
    pinMode(greenpinLed, OUTPUT);
12
    pinMode(bluepinLed, OUTPUT);
13
14
   \overline{\phantom{a}}15
16
17
   void loop() {
18
     digitalWrite (clearpinLed, HIGH); // ενεργοποιείται το διάφανο LED
19
    delay(1000);
                              // παύση για ένα δευτερόλεπτο
20<sub>2</sub>digitalWrite(clearpinLed, LOW); // απενεργοποιείται το διάφανο LED
21
    delay(1000); // παύση για ένα δευτερόλεπτο
    digitalWrite(yellowpinLed, HIGH); // ενεργοποιείται το κίτρινο LED
22
23delay(900); // παύση για 0.9 δευτερόλεπτα
    digitalWrite(yellowpinLed, LOW); // απενενεργοποιείται το κίτρινο LED
24
25delay(900); // παύση για 0.9 δευτερόλεπτα
    digitalWrite(greenpinLed, HIGH); // ενεργοποιείται το πράσινο LED
26
    delay(700); // παύση για 0.7 δευτερόλεπτα
27
    digitalWrite (greenpinLed, LOW); // απενεργοποιείται το πράσινο LED
28
29
                            // παύση για 0.7 δευτερόλεπτα
    delay(700);
30<sup>°</sup>digitalWrite(bluepinLed, HIGH); // ενεργοποιείται το μπλε LED
31delay(300);
                             // παύση για 0.3 δευτερόλεπτα
32digitalWrite(bluepinLed, LOW); // \alpha mevepyonote i to \alpha in \alpha LED
33
     delay(300);
                              // παύση για 0.3 δευτερόλεπτα
34 }
```
Σε αυτό το παράδειγμα συνδέουμε τέσσερα LED τα οποία θα αναβοσνήνουν το ένα μετά το άλλο με διαφορετική καθυστέρηση το καθένα.

![](_page_38_Figure_3.jpeg)

*Εικόνα 11 Διαδοχική ενεργοποίηση LED (αριστερά το λευκό, δεξιά στη φάση 3 το πράσινο)*

#### **Παράδειγμα 6<sup>ο</sup>**

Εδώ χρησιμοποιείται ένα ποτενσιόμετρο ώστε να ρυθμίζεται η ένταση του LED μέσω αυτού.

```
1 // συνδέεται το LED στο pin 7
2 int pinled = 7;
3 // συνδέεται το ποντεσιόμετρο στο αναλογικό pin 3
 \overline{4}int analogpin = 3;5
   // αρχικοποιείται η μεταβλητή val
6 int val = 0;
 \overline{7}8
   void setup() {
Q//αρχικοποιείται το ψηφιακό pin 7 ως έξοδος
10
     pinMode(pinled, OUTPUT);
11\,\overline{\phantom{a}}12
13void loop() {
14\,val=analogRead(analogpin)/4; /* διαβάζεται το αναλογικό pin 3
15
                                        η τιμή του είναι 0-1023
16
                                        στην μεταβλητή val αποθηκεύεται τιμή 0-255 */
17
     // δίνεται τάση στο LED ανάλογη με την τιμή val από το ποτενσιόμετρο
18
      analogWrite(pinled, val);
19
     J.
```
![](_page_39_Figure_3.jpeg)

Στο παράδειγμα αυτό το ποτενσιόμετρο συνδέεται στην τάση 5V (αριστερός ακροδέκτης) στη γείωση (δεξιός ακροδέκτης) και από το μεσαίο ακροδέκτη διαβάζεται η τιμή που έχει η μεταβλητή του αντίσταση στο αναλογικό pin 3. Στρέφοντας το ποτενσιόμετρο αλλάζουμε την αντίστασή του την οποία διαβάζει το Arduino στο αναλογικό pin 3 (τιμές από 0-1023), την διαιρεί με το 4 για να δημιουργηθεί εύρος τιμών από 0-255 που μπορεί να γράψουμε στο pin 7 του Arduino που βρίσκεται το LED.

#### **Παράδειγμα 7<sup>ο</sup>**

Σε αυτό το παράδειγμα θα χρησιμοποιήσουμε ένα κουμπί το οποίο όσο πατιέται θα ανάβει το LED μας.

```
\sim 1
    int pushbuttonPin = 3;// pin yia to push button
                                 // LED pin
 \overline{2}int ledPin = 7;
 3
 \Delta\overline{5}int buttonState = 0; // μεταβλητή που κρατά αν είναι πατημένο το κουμπί
 6
 \tauvoid setup() {
 8
 QpinMode (ledPin, OUTPUT); // το pin του LED ορίζεται OUTPUT
10pinMode (pushbuttonPin, INPUT); // το pin του push button ορίζεται INPUT
11
12
13
   void loop() {
14// διάβασε αν είναι πατημένο το κουμπί
15
      buttonState = digitalRead(pushbuttonPin);
16
17
      /* εξέτασε αν το κουμπί είναι πατημένο.
18
      // αυτό ισχύει αν η buttonState είναι HIGH */
      if (buttonState == HIGH) {
19
20
        // άναψε το LED
21
        digitalWrite(ledPin, HIGH);
22
      } else {
23
        // σβήσε το LED
24
        digitalWrite(ledPin, LOW);
25
      -1
26 }
```
![](_page_40_Picture_3.jpeg)

*Εικόνα 12 Σχηματικό σύνδεσης Push Button*

Στο παράδειγμα αυτό χρησιμοποιήσαμε έναν αντιστάτη 220Ω για να μειώσουμε την τάση που περνά από το led και ένα αντιστάτη 10kΩ για να οδηγείται το ρεύμα από την διαδρομή που έχει μικρότερη αντίσταση όταν πατάμε το κουμπί (βλ. [Εικόνα 12\)](#page-40-0).

Έτσι όταν δεν πατάμε το κουμπί το ρεύμα πάει από το Α-Β-Γ-μέσω του αντιστάτηστο Δ και τη γείωση (GND), ενώ όταν πατάμε το κουμπί επιλέγει τη διαδρομή Α-Β-Γ-Ε-Pin 3 γιατί η προηγούμενη διαδρομή έχει μεγαλύτερη αντίσταση για να «τρέξει» το ρεύμα (βλ. [Εικόνα 13\)](#page-40-1). Το ρεύμα πάντα ακολουθεί τη διαδρομή με τη λιγότερη αντίσταση.

<span id="page-40-0"></span>![](_page_40_Figure_7.jpeg)

<span id="page-40-1"></span>*Εικόνα 13 Διαδρομή ρεύματος με αντιστάτη*

# <span id="page-41-0"></span>6. Βιβλιογραφία

- 1. Purdum Jack, "*Beginning C for Arduino*", Apress, 2012
- 2. McEoberts Michael, "*Beginning Arduino*", Apress, 2012, 2nd Edition
- 3. Evans Brian, "*Beginning Arduino Programming*", Apress, 2011
- 4. Amariei Cornel, "Arduino Development Cookboo", PACKT publishing, 2015
- 5. Langbridge James, "Arduino Sketches", WILEY, 2015